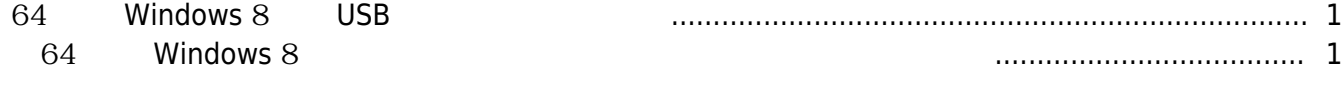

[BioStar 1,](https://kb.supremainc.com/knowledge/doku.php?id=tag:biostar_1&do=showtag&tag=BioStar_1) USB

## <span id="page-1-0"></span>**64 비트 Windows 8에서 USB 드라이버 설치 방법**

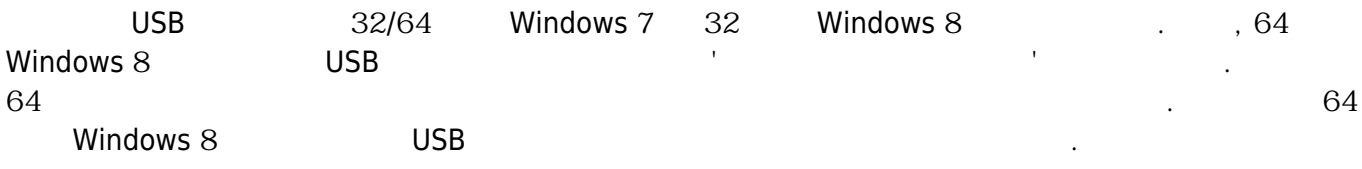

### <span id="page-1-1"></span>**64 Windows 8**

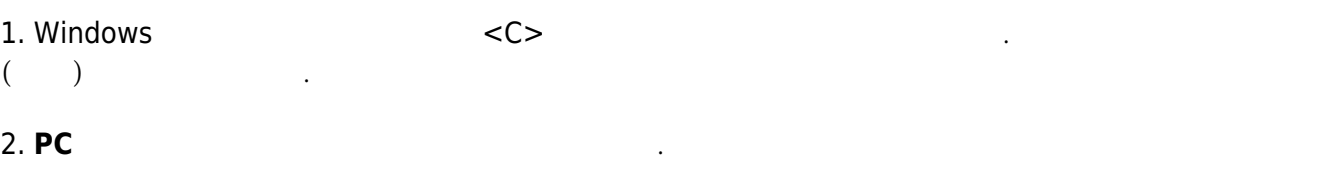

3. **고급 시작 옵션**에서 **지금 다시 시작**을 클릭하십시오.

# PC settings

Personalize

Users

Notifications

Search

Share

#### General

Privacy

Devices

Wireless

Ease of Access

Sync your settings

HomeGroup

4. 시스템이 재시작된 뒤 **문제 해결**을 클릭하십시오.

## Available storage

You have 398 GB available. See how much space your apps are us

View app sizes

### Refresh your PC without affecting you

If your PC isn't running well, you can refresh it without losing your videos, and other personal files.

Get started

#### Remove everything and reinstall Winc

If you want to recycle your PC or start over completely, you can re settings.

Get started

#### Advanced startup

Start up from a device or disc (such as a USB drive or DVD), chang firmware settings, change Windows startup settings, or restore Wi system image. This will restart your PC.

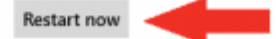

# Choose an option

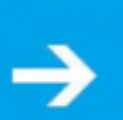

## Continue Exit and continue to Windows 8

**Consumer Preview** 

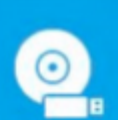

#### Use a device Use a USB drive, network connection, or Windows recovery DVD

Use another operating

Continue with another installed version

system

of Windows

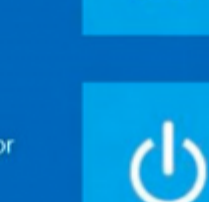

# advanced tools

Refresh or reset your PC, or use

Troubleshoot

## Turn off your PC

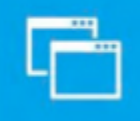

## 5. **고급 옵션**을 클릭하십시오.

## Troubleshoot  $\odot$

# Refresh your PC

If your PC isn't running well, you can refresh it without losing your files

## Reset your PC

If you want to remove all of your files, you can reset your PC completely

## Advanced options

6. **시작 설정**을 클릭하십시오.

## Advanced options  $\odot$

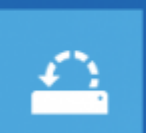

**System Restore** Use a restore point recorded on your<br>PC to restore Windows

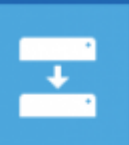

## System Image Recovery

Recover Windows using a specific system image file

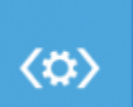

#### Automatic Repair Fix problems that keep Windows from loading

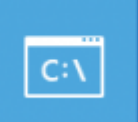

#### **Command Prompt** Use the Command Prompt for advanced troubleshooting

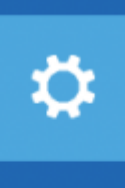

#### **Startup Settings** Change Windows startup behavior

# 7. **다시 시작**을 클릭하십시오.

⊕ Windows Startup Settings Restart to change Windows options such as: · Disable driver signature enforcement · Disable early-launch anti-malware protection · Disable automatic restart on system failure · Enable low-resolution video mode · Enable debugging mode · Enable boot logging · Enable Safe Mode Restart

# **Startup Settings**

Press a number to choose from the options below.

1) Enable debugging 2) Enable boot logging

3) Enable low-resolution video

4) Enable Safe Mode

5) Enable Safe Mode with Networking

6) Enable Safe Mode with Command Prompt

7) Disable driver signature enforcement

8) Disable early launch anti-malware protection

9) Disable automatic restart after failure

Press F10 for more options Press Enter to return to your operating system

From: <https://kb.supremainc.com/knowledge/> -

Permanent link: **[https://kb.supremainc.com/knowledge/doku.php?id=ko:1xfaq\\_biostar1x\\_usb\\_driver\\_installation\\_windows8\\_64bit](https://kb.supremainc.com/knowledge/doku.php?id=ko:1xfaq_biostar1x_usb_driver_installation_windows8_64bit)**

Last update: **2016/10/14 09:38**